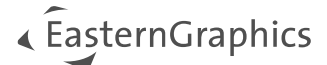

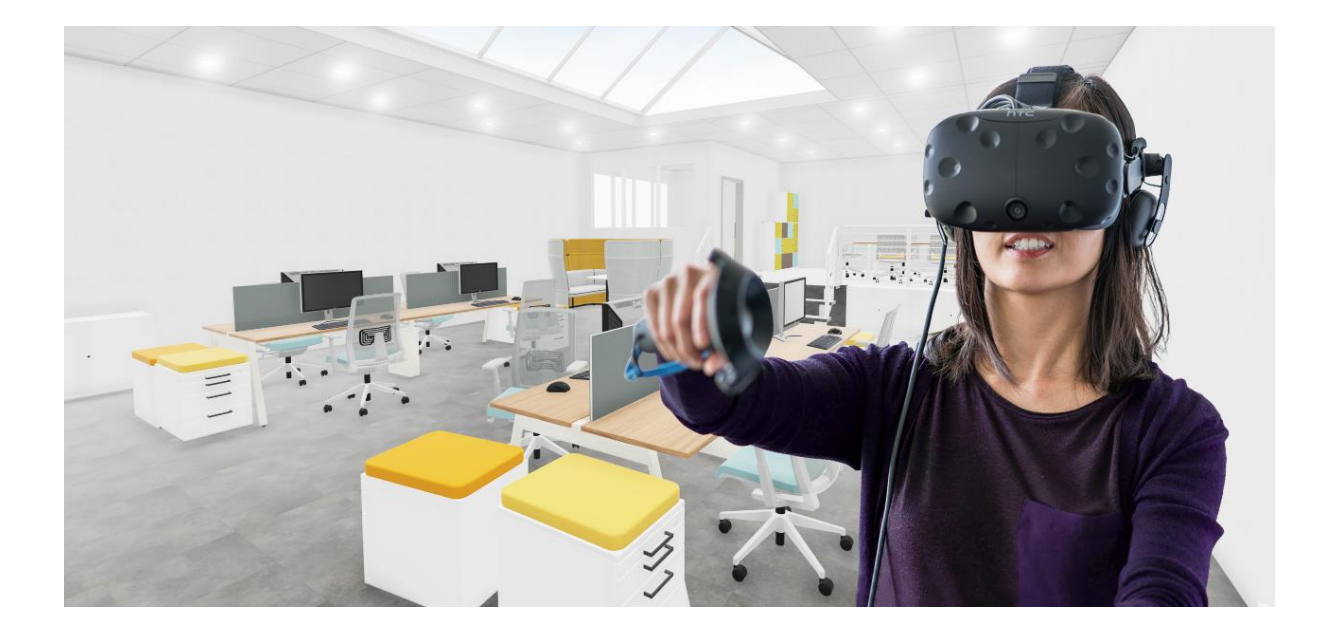

# **pCon.planner PRO Plugin VR-Viewer**

Documentatie

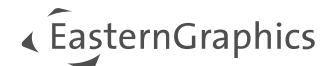

# pCon.planner PRO Plugin VR-Viewer

Documentatie - Version 4.1.0 (2024-01-12)

# **Inhoud**

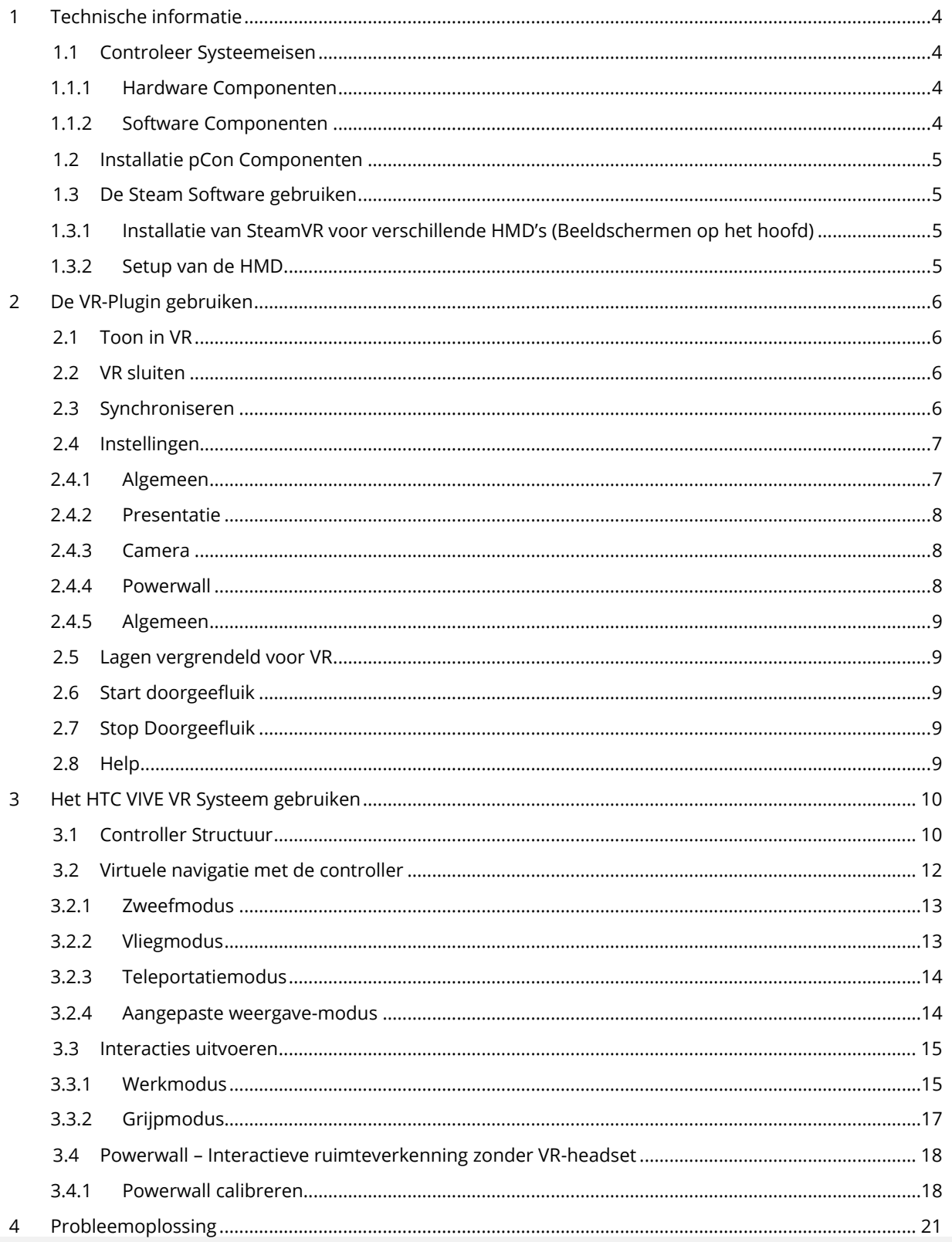

# EasternGraphics

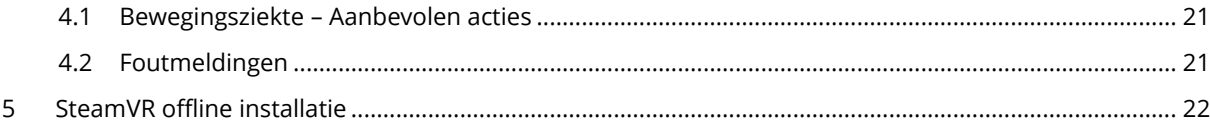

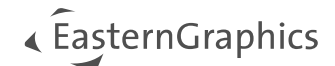

# <span id="page-3-0"></span>**1 Technische informatie**

# <span id="page-3-1"></span>**1.1 Controleer Systeemeisen**

#### <span id="page-3-2"></span>**1.1.1 Hardware Componenten**

Aan de volgende minimale systeemvereisten moet worden voldaan:

- 1. CPU: huidige Intel/AMD multi core processor van de 4 GHz class
- 2. Systeem geheugen capaciteit: 16 GB RAM
- 3. Harde schijf: 1 GB (SSD) of meer
- 4. Grafische kaart NVIDIA Geforce 1080, 2080, 3080, 4080 of hoger met minstens 8GB RAM. Grafische kaarten van zowel AMD als Intel Arc worden niet officieel ondersteund door de producent.
- 5. Daarnaast nodig voor de toepassing van de *[Powerwall](#page-17-0)*:
	- Head Tracking System, zoals bijvoorbeeld HTC VIVE VR-systeem
		- Een extra monitor of beamer die is aangesloten op het gebruikte systeem en wordt aangestuurd via de Windows-instelling "Dit scherm uitbreiden". Ook apparaten met 3D ondersteuning worden ondersteund.
- 6. Ondersteunde HMD's (Beeldschermen op het hoofd) alle apparaten die SteamVR/OpenXR ondersteunen; zoals:
	- HTC Vive Virtual Reality-Headset
		- Varjo XR3, Varjo VR3
		- Meta Rift S, Meta Quest 2, Meta Quest 3
		- Pico 3, Pico 4
	- Windows Mixed Reality en nog veel meer.

De headsets draaien met software van een derde partij. Wij hebben geen invloed op de totstandkoming van deze software, daarom aanvaarden wij geen aansprakelijkheid. De verandering van de software door de derde partij kan leiden tot een disfunctionaliteit van onze plugin.

Houd er rekening mee dat EasternGraphics Benelux niet alle HMD's op de markt kan testen op bruikbaarheid. Als u twijfelt, neem dan contact op met uw verkooppartner.

#### <span id="page-3-3"></span>**1.1.2 Software Componenten**

De basisvereisten voor het gebruik van het VR-systeem zijn:

- 1. A 64-Bit Windows 10/11 besturingssysteem
- 2. Nieuwste versie van pCon.planner PRO
- 3. Nieuwste versie van de pCon.planner PRO VR-Viewer plugin
- 4. De software die nodig is voor uw VR-headset (Oculus (Meta), Windows mixed Reality voor SteamVR, Vive Cosmos Utility, Varjo Base, ...)
- 5. Afhankelijk van de gebruikte VR-hardware: SteamVR 1.24.7\*

\*Alleen de versie van de SteamVR Offline Installer die ten tijde van de release up to date is, wordt ondersteund. Als U de gratis versie van Steam VR gebruikt en problemen hebt met de plugin, installeer dan d[e SteamVR Offline Installer.](#page-21-0) Voor beeldschermen op het hoofd van Meta (Oculus), WindowsMR of Varjo kan OpenXR runtime worden gebruikt in plaats van SteamVR. Meer informatie: Instellingen**.**

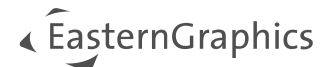

# <span id="page-4-0"></span>**1.2 Installatie pCon Componenten**

Om de VR-Viewer te gebruiken, heeft u de meest recente versie van pCon.planner PRO nodig. Het is te vinden onder de volgende link: <https://pcon-solutions.com/download-area/>

Ga als volgt te werk:

- 1. Download en installeer de pCon.planner PRO setup (vereist admin rechten).
- 2. Download en start de VR-setup met de volgende link: <https://pcon-solutions.com/download-area/> Deze stap vereist ook admin rechten.

pCon.planner PRO en de VR-Viewer plugin zijn nu klaar voor gebruik.

Zowel pCon.planner Pro als de VR-Viewer Plugin installeren een 30-daagse demolicentie. Nadat de demolicenties zijn verlopen, heeft u een volwaardige licentie nodig om met de programma's te kunnen blijven werken. Voor de aanschaf van de licentie kunt u contact opnemen met uw verkooppartner.

#### <span id="page-4-1"></span>**1.3 De Steam Software gebruiken**

**Note:** SteamVR is alleen nodig als u een HMD van een ander merk dan Meta (Oculus), WindowsMR of Varjo gebruikt. Als alternatief is de OpenXR runtime ook beschikbaar voor deze merken.

SteamVR is gratis software van Valve Corporation en wordt geleverd via het Steam-platform. U heeft een Steam account nodig om SteamVR te gebruiken.

Houd er rekening mee dat alleen de versie van de SteamVR Offline Installer die ten tijde van de release up to date is, wordt ondersteund. Volg deze link om het installatieprogramma te downloaden: SteamVR Offline [Installer.](#page-21-0)

#### <span id="page-4-2"></span>**1.3.1 Installatie van SteamVR voor verschillende HMD's (Beeldschermen op het hoofd)**

Afhankelijk van de HMD die u wilt gebruiken, kunt u op de support website van de betreffende fabrikant nagaan welke extra software componenten nodig zijn om de bril te bedienen. Installeer deze.

#### <span id="page-4-3"></span>**1.3.2 Setup van de HMD**

Voor informatie over de instelling van uw HMD, van de controllers en het vastleggen van de ruimte kunt u terecht op de support websites van de betreffende fabrikant.

Als de HMD correct is geïnstalleerd en de extra benodigde software is gestart, zal de VR-Viewer plugin het apparaat vinden zonder extra instellingen.

# <span id="page-5-0"></span>**2 De VR-Plugin gebruiken**

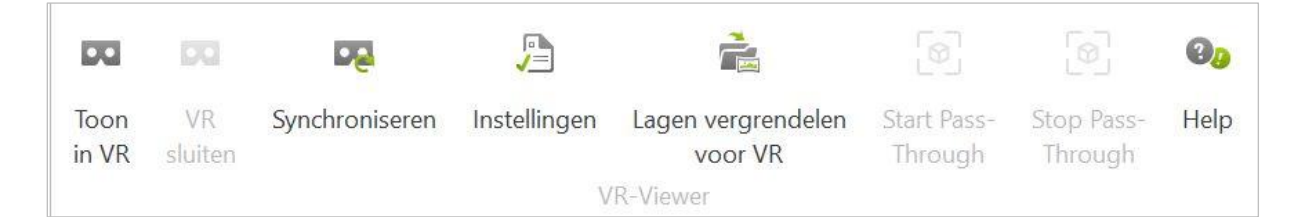

De VR plugin bestaat uit de volgende functies:

# <span id="page-5-1"></span>**2.1 Toon in VR**

Uw tekening wordt overgebracht naar de VR-headset door te klikken op *Toon in VR*. Deze is nu beschikbaar voor de gebruiker. De respectievelijke laadtijd is afhankelijk van verschillende factoren, zoals de gebruikte hardware.

In de volgende stap zet u de headset op en neemt u de controller in de hand. U kunt zich nu verplaatsen door te lopen en uw hoofd te draaien.

## <span id="page-5-2"></span>**2.2 VR sluiten**

Sluit de VR-viewer af.

## <span id="page-5-3"></span>**2.3 Synchroniseren**

*Synchroniseren* maakt wijzigingen in uw planning – zoals objectconfiguraties of aanpassingen aan de omgeving – vervolgens zichtbaar in VR.

Vink *Synchroniseer VR* in realtime aan in de *Instellingen* om automatisch alle wijzigingen in uw tekening just-intime te synchroniseren met de virtuele realiteit.

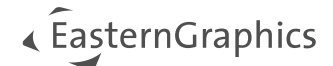

# <span id="page-6-0"></span>**2.4 Instellingen**

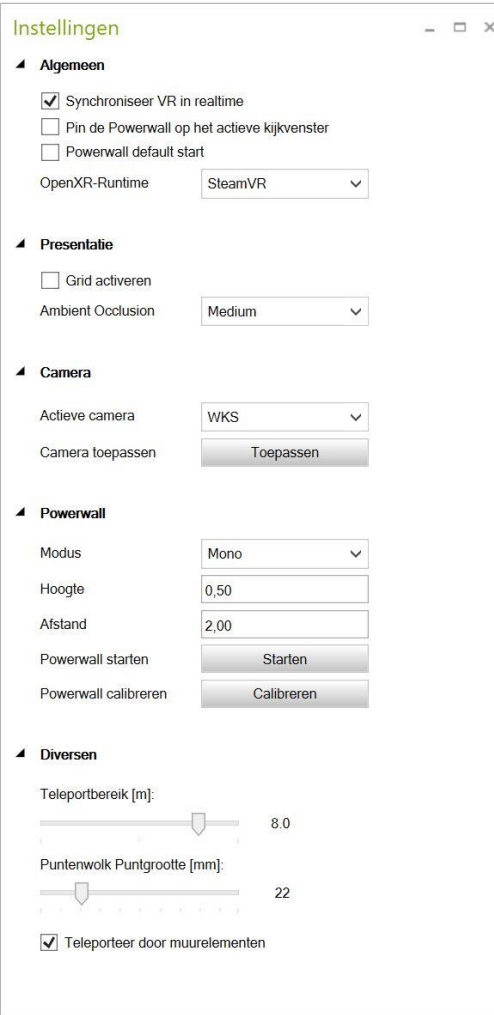

#### <span id="page-6-1"></span>**2.4.1 Algemeen**

*Synchroniseer VR in realtime:* U ziet object wijzigingen zoals kleur aanpassingen in uw VR headset direct nadat ze aangepast zijn, als u Synchroniseer VR in realtime activeert. Als u een object binnen de virtuele omgeving verplaatst, zullen deze wijzigingen niet van kracht worden in pCon.planner.

*Pin de Powerwall op het actieve kijkvenster:* Als dit vakje is aangevinkt, toont de Powerwall hetzelfde perspectief op uw plan als zichtbaar is in het viewport dat momenteel actief is in pCon.planner. Bijvoorbeeld: als het vooraanzicht actief is in pCon.planner, zal de voorkant van uw tekening ook zichtbaar zijn op de **Powerwall** 

*Powerwall standaard starten:* Als U een Powerwall heeft en u kiest voor Powerwall standaard starten, dan worden zowel de Powerwall als de Headset geactiveerd bij het opstarten van de plugin.

*OpenXR runtime*: de runtime-omgeving instellen voor uw werk met de VR-plugin:

- SteamVR
- Meta (Oculus)
- WindowsMR
- Varjo

**Opmerking:** SteamVR is niet langer verplicht voor Meta (Oculus), WindowsMR en Varjo. Dit beeldscherm op het hoofd wordt geleverd met een eigen runtime-omgevingen. Als u een van de genoemde merken gebruikt en de OpenXR runtime omschakelt naar de bijbehorende optie, moet u de OpenXR runtime ook als standaard instellen in de betreffende applicaties.

Als u SteamVR gebruikt, moet de OpenXR runtime ook als standaard worden ingesteld in de Steamsoftware.

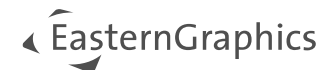

#### <span id="page-7-0"></span>**2.4.2 Presentatie**

De volgende opties zijn beschikbaar:

1. *Ambient Occlusion (Omgevingsocclusie) actief:* De schaduwmethode maakt realistische schaduw in de ruimte mogelijk met een korte rendertijd. Dit is standaard ingesteld.

Gebruik het vervolgkeuzemenu om een van de vier mogelijke niveaus in te stellen voor de Ambient Occlusion (Omgevingsocclusie) of om Ambient Occlusion (Omgevingsocclusie) uit te schakelen (door de waarde in te stellen op *Uit*).

2. *Grid actief:* Indien ingeschakeld, word het grid (op niveau 0) getoond binnen de VR-scene.

#### <span id="page-7-1"></span>**2.4.3 Camera**

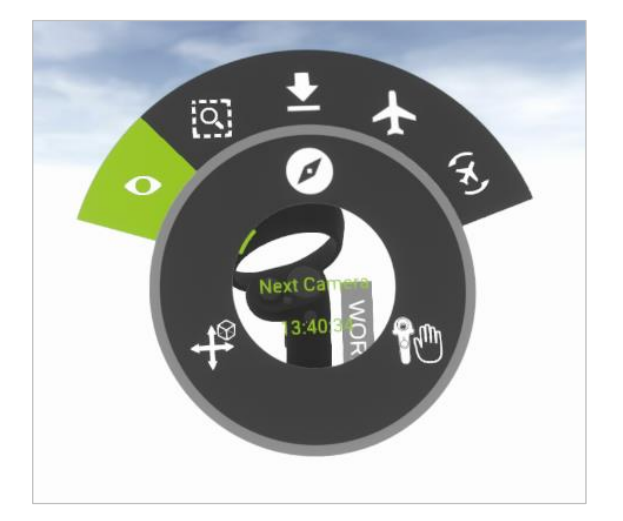

*Actieve Camera*: Stel de startpositie in VR in.

*Camera gebruiken*: Selecteer een andere weergave in de VR door bij het starten van de VR een andere camera te selecteren onder *Actieve Camera*. Bevestig met *Toepassen.* 

Gebruik in VR de optie *Volgende camera* om door de in pCon.planner beschikbare camera's te schakelen.

#### <span id="page-7-2"></span>**2.4.4 Powerwall**

Vanwege de stationaire sensoren is de Powerwall-functie alleen bruikbaar voor een HTC VIVE VRsysteem dat op één locatie is bevestigd.

Open een tweede VR-venster met de Powerwall-functie. Dit is handig, als bijvoorbeeld een andere persoon door de tekening wil lopen zonder de VR-headset te dragen. De persoon die het ontwerp presenteert heeft voor deze opstelling ook geen VR-headset nodig. De navigatie gebeurt met de controller.

Modus:

- Geen: Projectie is uitgeschakeld.
- Mono: Gebruik de Powerwall in 2D-modus, zonder 3D-functionaliteiten.
- SideBySide: 3D modus voor 3D-capabele projectoren of Tv's die deze modus ondersteunen.
- TopBottom: 3D modus voor 3D-capabele projectoren of Tv's die deze modus ondersteunen.

*Hoogte:* Deze parameter is belangrijk voor een correct perspectief. Wij raden een gemiddelde waarde van 1,70 meter aan om rekening te houden met de lengte van verschillende gebruikers. Afhankelijk van hun lichaamslengte kan de waarde variëren.

*Afstand:* Wordt gebruikt om de afstand tot uw monitor in te stellen. 1,5-2 meter is hier een goede waarde.

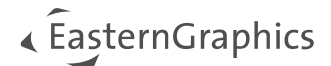

#### *Start Powerwall:* Start de Powerwall-modus.

*Calibreer Powerwall:* Calibreert de Powerwall.

Meer informatie over dit onderwerp.

#### <span id="page-8-0"></span>**2.4.5 Algemeen**

Stel het *Teleportatiebereik* in om te bepalen hoe ver de VR-gebruiker binnen of buiten de tekening kan bewegen door gebruik te maken van de teleportfunctie. Standaard is een afstand van 8 meter ingesteld.

#### **Puntenwolk puntgrootte**

Regelt de weergave van puntenwolken die beschikbaar zijn in de planning. U bepaalt de grootte van de individuele punten met de schuifregelaar.

Meer over puntwolken: <https://help.pcon-planner.com/en/help/pointcloud.htm>

#### **Teleportatie door muurelementen**

Met deze optie kunt u door muurelementen zoals gesloten deuren, ramen, glazen wanden, etc. teleporteren.

## <span id="page-8-1"></span>**2.5 Lagen vergrendeld voor VR**

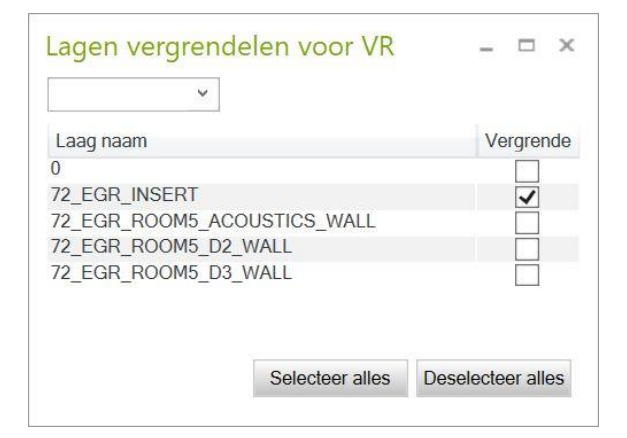

Vergrendel lagen en ingevoegde elementen met behulp van het dialoogvenster *Vergrendel lagen* voor VR. Zo kunnen gebruikers niet per ongeluk objecten selecteren en verplaatsen. De elementen van EasternGraphics [72\_EGR\_INSERT] zijn standaard vergrendeld. Vink het relevante vakje aan om alle vermelde objecten te selecteren of te deselecteren.

Gebruik de filterregel in het bovenste gedeelte van het dialoogvenster om naar laagnamen te zoeken.

# <span id="page-8-2"></span>**2.6 Start doorgeefluik**

Met *Doorgeefluik* kunt u de Mixed Reality Headset Varjo XR-3 gebruiken. Als de HMD correct is ingesteld en aangesloten op de PC, kan *Doorgeefluik* worden geactiveerd na het klikken op *Toon in VR*. Dit betekent dat uw scène uit pCon.planner wordt weergegeven in de echte omgeving.

#### <span id="page-8-3"></span>**2.7 Stop Doorgeefluik**

Beëindigt de *Doorgeefluik* modus.

#### <span id="page-8-4"></span>**2.8 Help**

Als u de *Help*-knop selecteert, word een browservenster voor het Helpcentrum geopend. Naast dit document vindt u tal van tips en opmerkingen over het gebruik van pCon.planner.

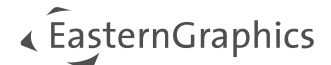

# <span id="page-9-0"></span>**3 Het HTC VIVE VR Systeem gebruiken**

In dit onderdeel introduceren we de presentatie van objecten binnen de virtuele omgeving met behulp van een stationair HTC Vive VR systeem. Het bestaat uit een headset, controller(s) en basisstations die de bewegingsradius bepalen.

## <span id="page-9-1"></span>**3.1 Controller Structuur**

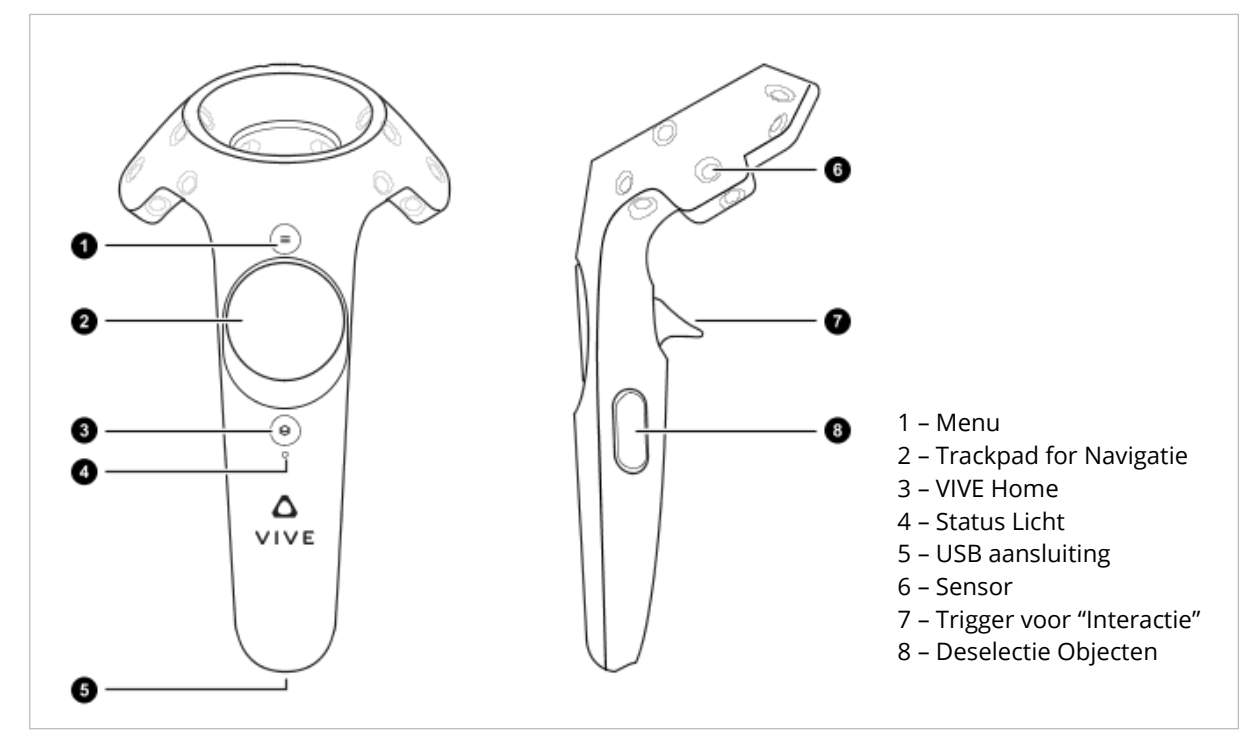

*HTC VIVE Controller (Bron: [https://www.vive.com/us/support/vive/category\\_howto/about-the-controllers.html](https://www.vive.com/us/support/vive/category_howto/about-the-controllers.html); Versie: 2022-12-19)*

Nadat de tekening is overgedragen aan het VR-systeem, maakt de handmatige besturing de volgende acties mogelijk op basis van de geselecteerde knop. De controllers van andere fabrikanten gedragen zich vergelijkbaar.

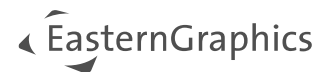

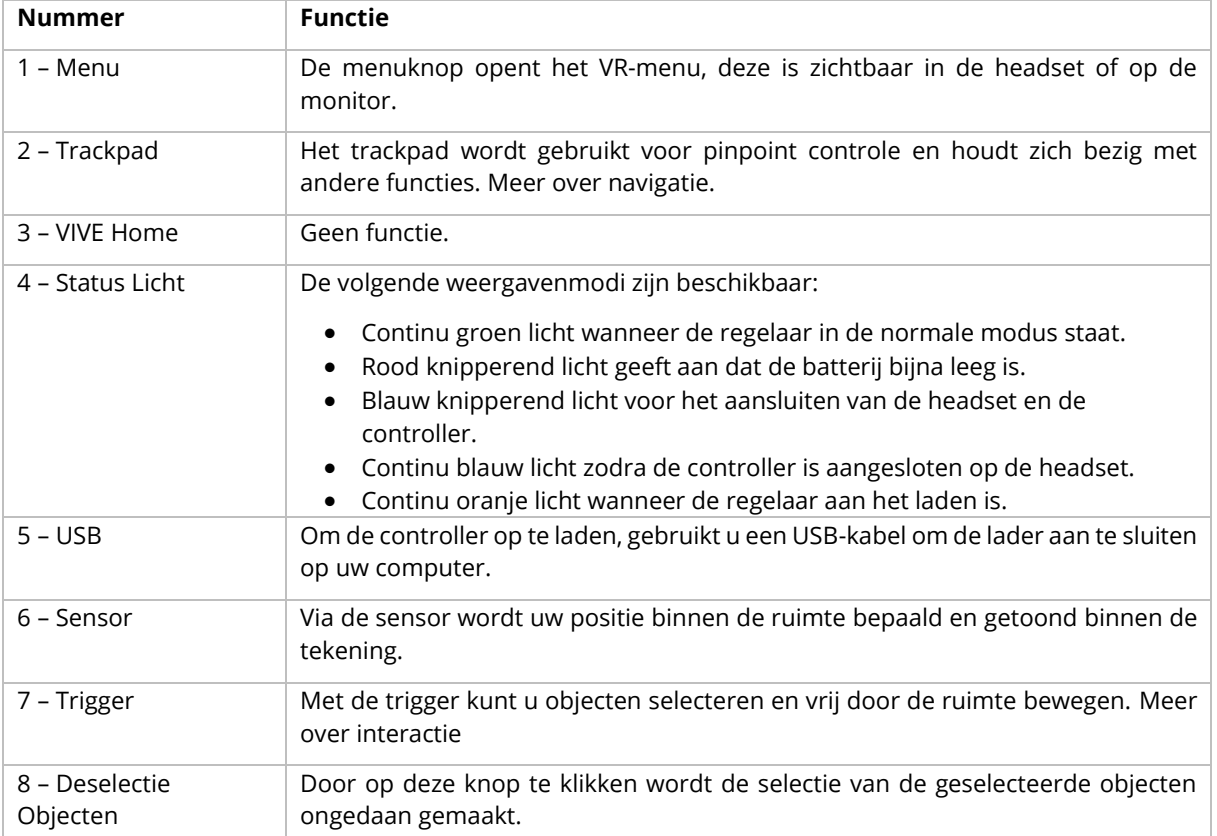

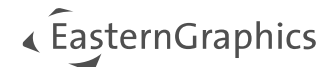

# <span id="page-11-0"></span>**3.2 Virtuele navigatie met de controller**

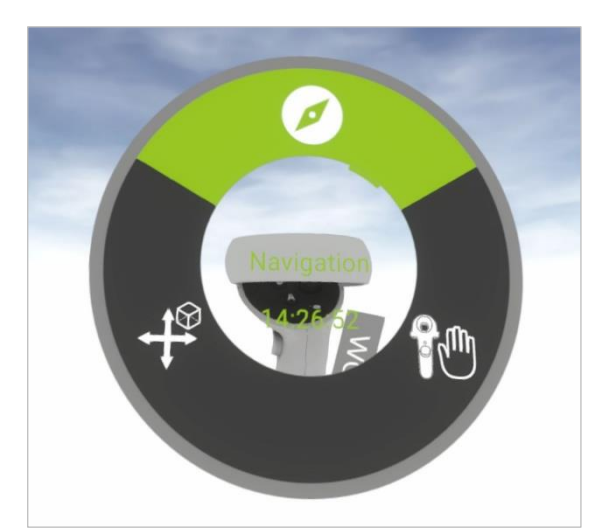

Door de verschillende zijden van het trackpad licht aan te raken, krijgt u de volgende opties:

- Bovenste gebied: bewegen binnen de planning (*Navigatie*)
- Rechts: een object verplaatsen (*Interactie*)
- Links: submenu
	- o Bovenste gebied: zet alle instellingen terug
	- o Onderste gebied: laatste stap ongedaan maken

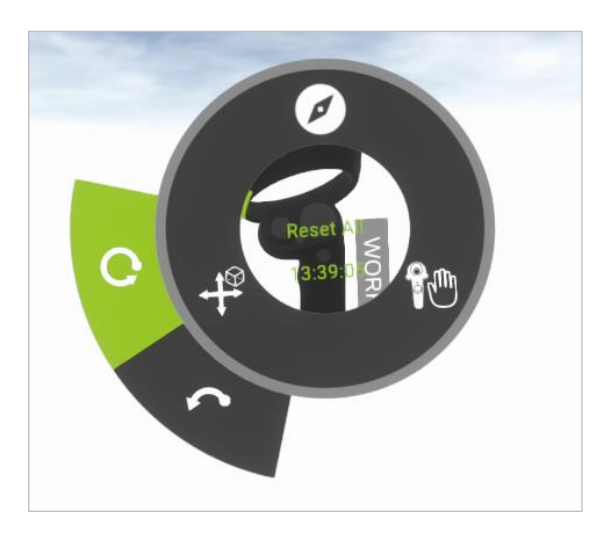

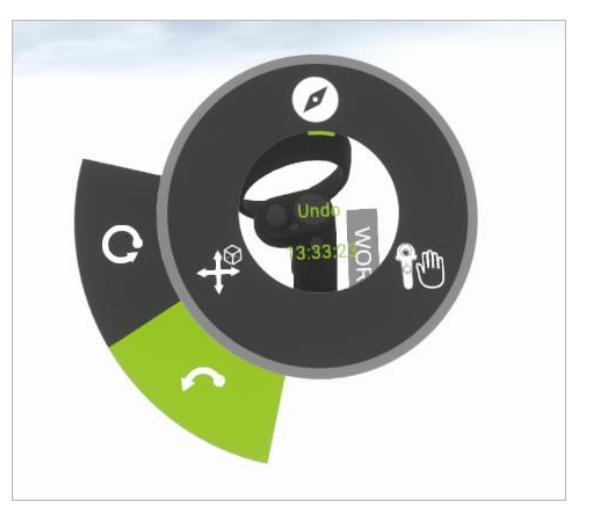

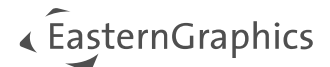

#### <span id="page-12-0"></span>**3.2.1 Zweefmodus**

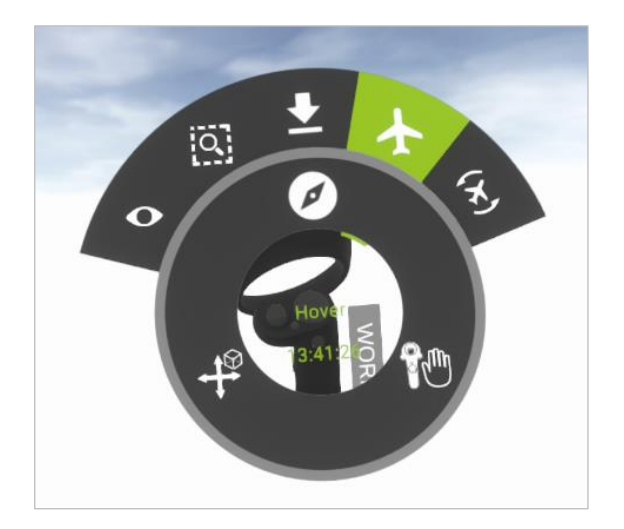

U beweegt als een helikopter over de tekening. Houd het trackpad ingedrukt en beweeg de controller in de gewenste richting. Hoe sterker u de controller beweegt, hoe sneller u door de planning gaat. Deze modus is ideaal voor grote scènes die over meerdere niveaus uitstrekken.

#### <span id="page-12-1"></span>**3.2.2 Vliegmodus**

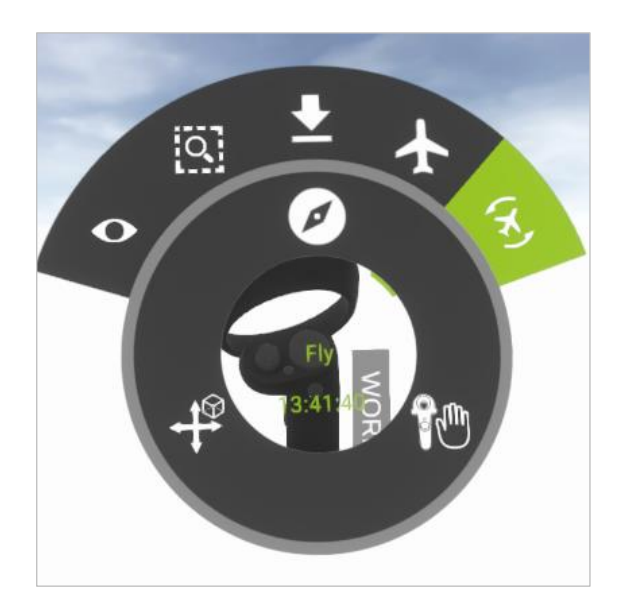

De *Vliegmodus* lijkt op de *Zweefmodus*, alleen kunt u hier om extra assen draaien.

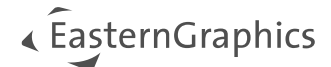

#### <span id="page-13-0"></span>**3.2.3 Teleportatiemodus**

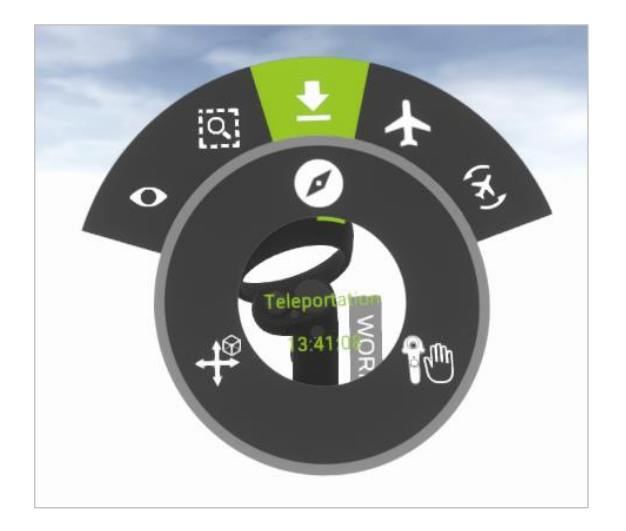

Deze functie helpt u bij het horizontaal verplaatsen naar verschillende locaties (of verschillende niveaus, indien nodig) binnen de planning zonder de oriëntatie op de vloer te verliezen. Een lichte aanraking van de trekker geeft een "laserstraal" aan die u helpt om naar een nieuwe plek te gaan.

<span id="page-13-1"></span>**3.2.4 Aangepaste weergave-modus**

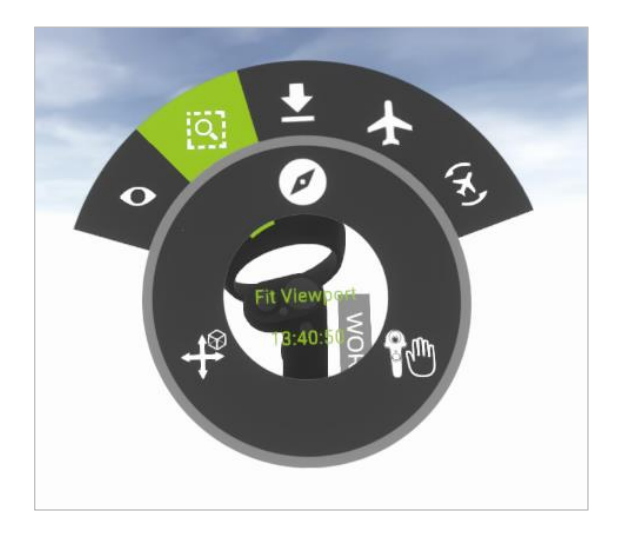

Selecteer een gebied van uw interesse en zoom in om de tekening en specifieke objecten beter te bekijken.

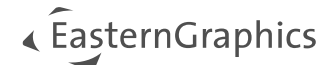

# <span id="page-14-0"></span>**3.3 Interacties uitvoeren**

#### <span id="page-14-1"></span>**3.3.1 Werkmodus**

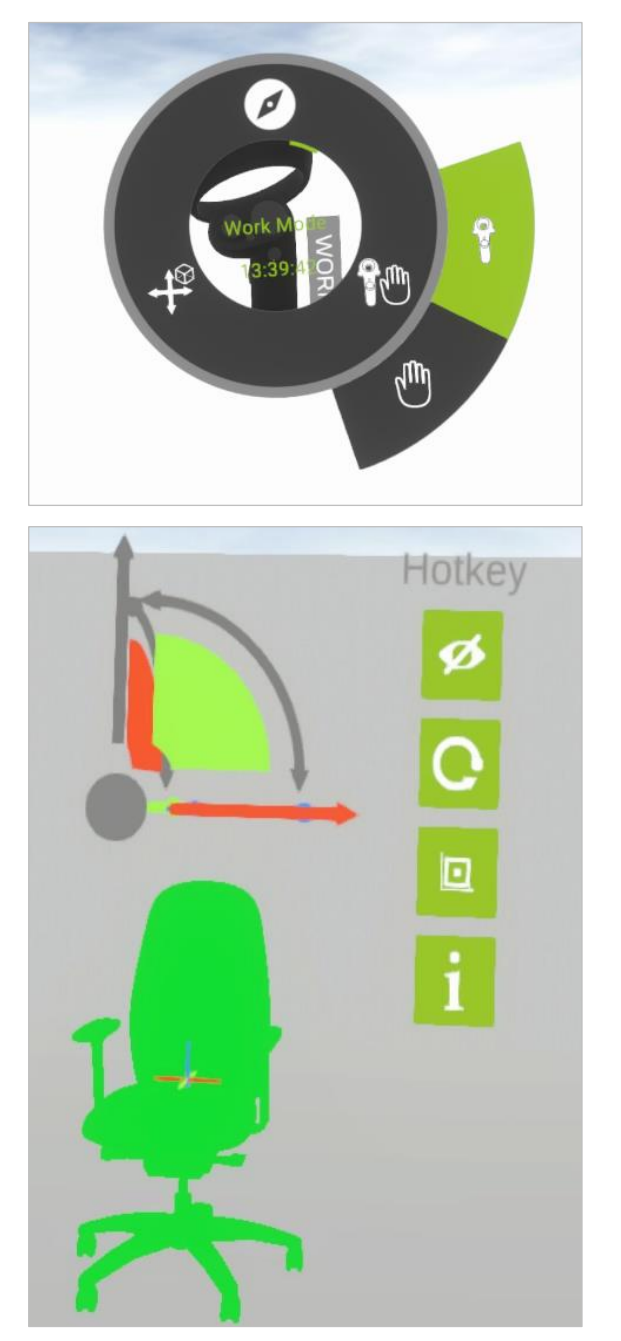

Met de werkmodus kunt u:

a. Objecten selecteren: Druk snel op de knop om een object te selecteren. Het object wordt groen gemarkeerd. Een *Coördineren weergave-* en *Snel selecteren*-menu worden naast het object geopend. U kunt de bol in het midden gebruiken om de coördinatenweergave naar de gewenste locatie in relatie tot het object te verplaatsen.

b. *De locatie van objecten veranderen*: Elk geselecteerd object of een gehele groep van objecten kan worden verplaatst op basis van hun eigen coördinatensysteem. Kies de as of het niveau door "grijpen". Klik op het hangslot om het object te ontgrendelen en verplaats het in de X-, Y-, Z-, XY-, YZ- of ZX-richting.

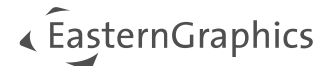

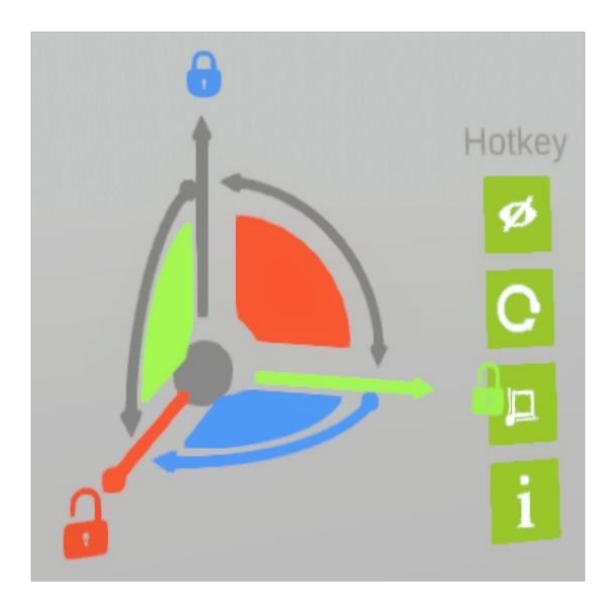

*c. Een vrije transformatie kiezen*: Als u licht op de trekker drukt, zal een "laserstraal" schijnen, die u helpt om op het object te richten. Het geselecteerde object wordt gemarkeerd en kan, door de knop ingedrukt te houden, door de hele kamer worden verplaatst.

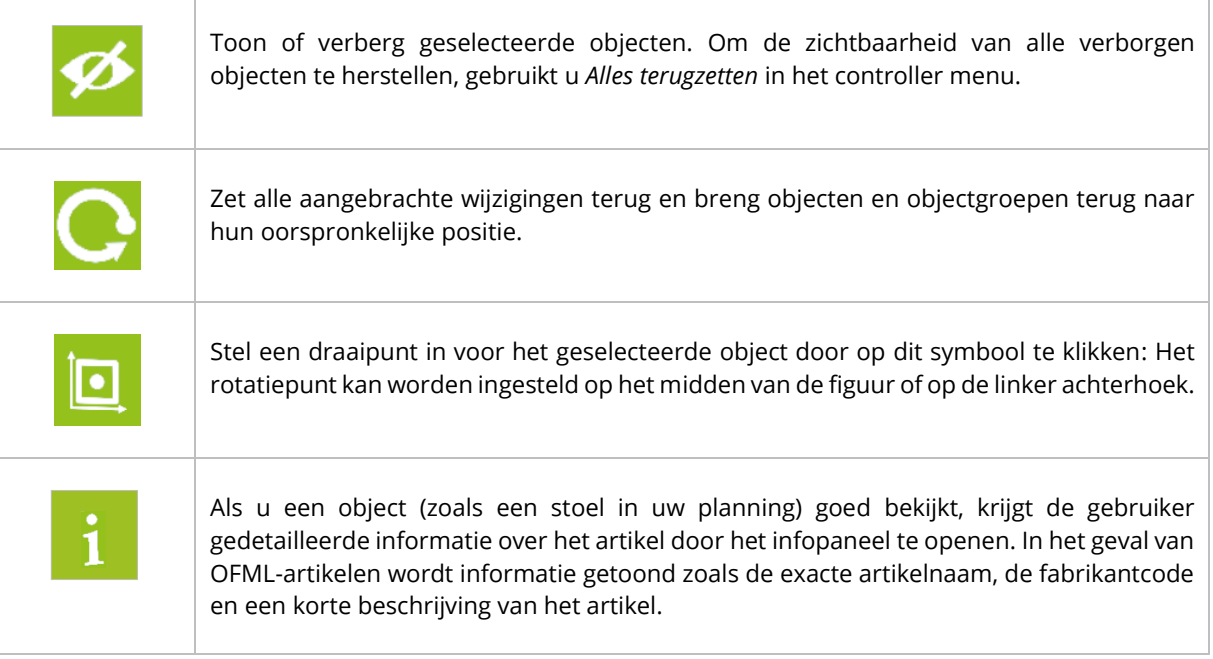

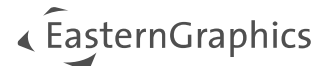

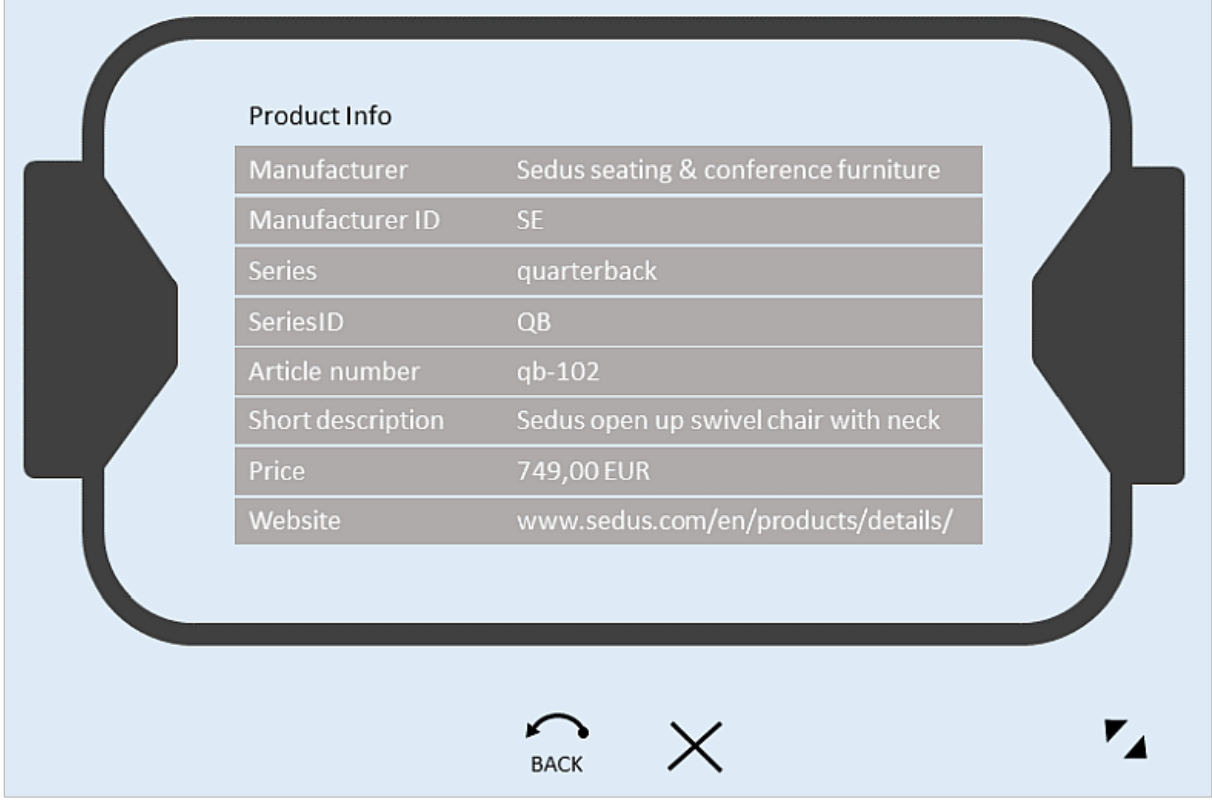

Voor OFML-artikelen geeft het infopaneel veel informatie, zoals de naam van de fabrikant, de serie, het artikelnummer en een beschrijving van het object.

# <span id="page-16-0"></span>**3.3.2 Grijpmodus**

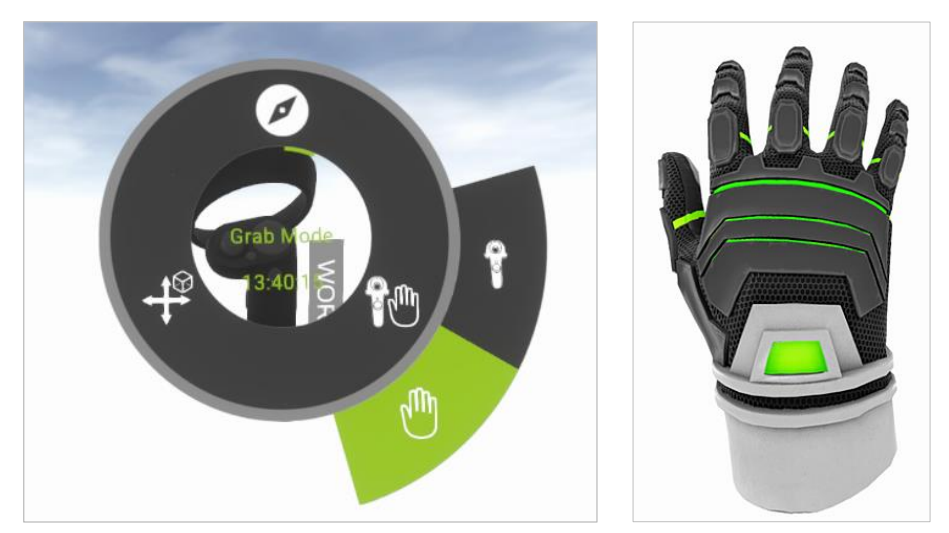

De controller wordt getoond als virtuele hand bij het selecteren van de grijpmodus. Met de controller kunt u gemakkelijk objecten grijpen en verplaatsen.

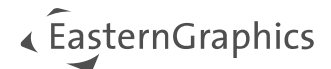

# <span id="page-17-0"></span>**3.4 Powerwall – Interactieve ruimteverkenning zonder VR-headset**

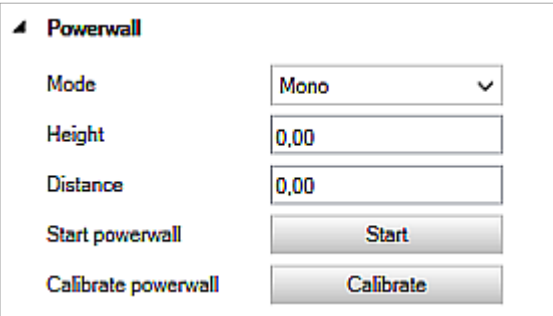

Gebruik de Powerwall-functie van de VR-Viewer om uw tekening aan een groep mensen te presenteren.

Het volgende hoofdstuk beschrijft de installatie van de Powerwall aan de hand van het voorbeeld van de 3D-cappable Beamer Optoma EH320UST.

Het HTC VIVE VR-systeem, dat permanent op één locatie wordt geplaatst, is geschikt voor het gebruik van de Powerwall.

De Powerwall wordt onafhankelijk van de HMD of VR-bril gebruikt. Als u exact dezelfde scène op de Powerwall wilt weergeven die zichtbaar is via de HMD, gaat u als volgt te werk:

Klik op *Toon in VR*. Het pCon VR-venster wordt geopend, dat de weergave van de HMD weergeeft. Sleep het naar de beamer of de tweede monitor. U heeft hiervoor niet de Powerwall-modus nodig.

De volgende stappen zijn noodzakelijk voor het gebruik van de Powerwall:

- *1.* Sluit de projector aan op de PC en stel hem in als *Verbeterde weergave* (*Windows Instellingen* > *Beeldscherm* > *Meerdere schermen.*
- 2. Stel het HTC Vive-systeem correct in en zorg ervoor dat het klaar is voor gebruik.
- 3. Stel de ruimtecalibratie correct in, in *SteamVR*.
- 4. Stel de 3D-modus in = VESA 3D en 3D Format = Side by Side in onder *Weergave* in het menu van de beamer.
- 5. Start pCon.planner PRO en de VR-viewer plugin.

Ga terug naar pCon.planner PRO en selecteer het tabblad *Calibreer Powerwall* in het dialoogvenster VRviewer instellingen.

#### <span id="page-17-1"></span>**3.4.1 Powerwall calibreren**

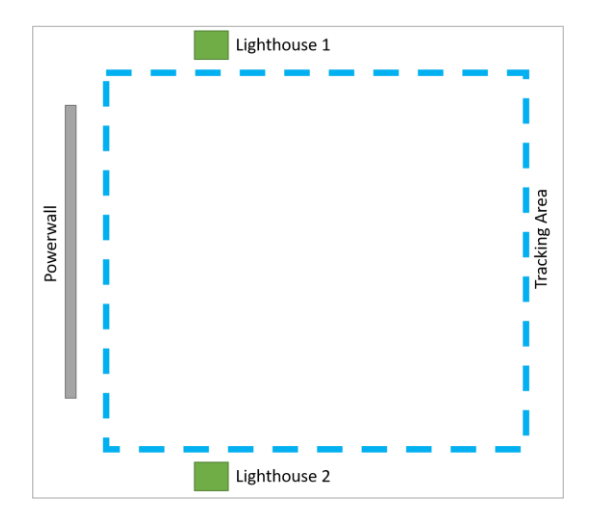

Voorwaarde voor het gebruik van de interactieve Virtual Reality wand is de juiste plaatsing van de HTC VIVE-basisstations die links en rechts van de Powerwall moeten worden gevonden. Zorg er bovendien voor dat de ruimtecalibratie van de *SteamVR* actief is.

Klik op *Calibreer Powerwall* en bevestig de vraag door "Ja" te kiezen als u de Powerwall echt wilt calibreren.

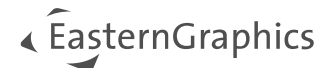

#### Het uitlijnproces begint onmiddellijk. Doe het volgende:

- 1. Schakel de regelaar in, als deze nog niet actief is.
- 2. Tik met de controller op de hoeken van het scherm in de volgende volgorde: "Linksboven linksonder – rechtsonder" en druk op de regelknop om de afzonderlijke regelpunten in te stellen.

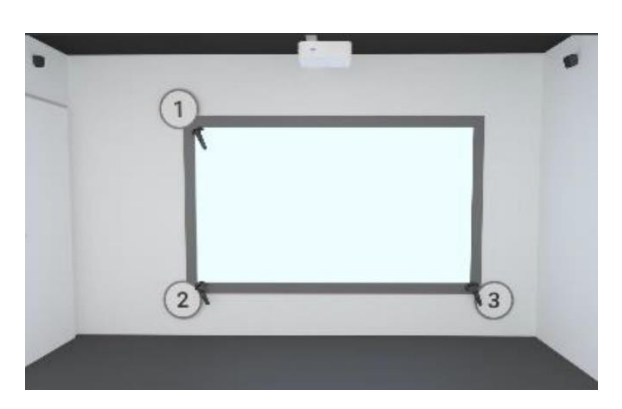

3. Zodra u de individuele punten heeft ingesteld, opent de Powerwall op een tweede monitor naar keuze. De controller moet zichtbaar zijn op de monitor, duidelijk herkenbaar aan het lint met het opschrift "Powerwall" dat aan de onderkant is bevestigd. Hiermee verplaatst u zich direct [met de](#page-12-0)  [Zweefmodus.](#page-12-0)

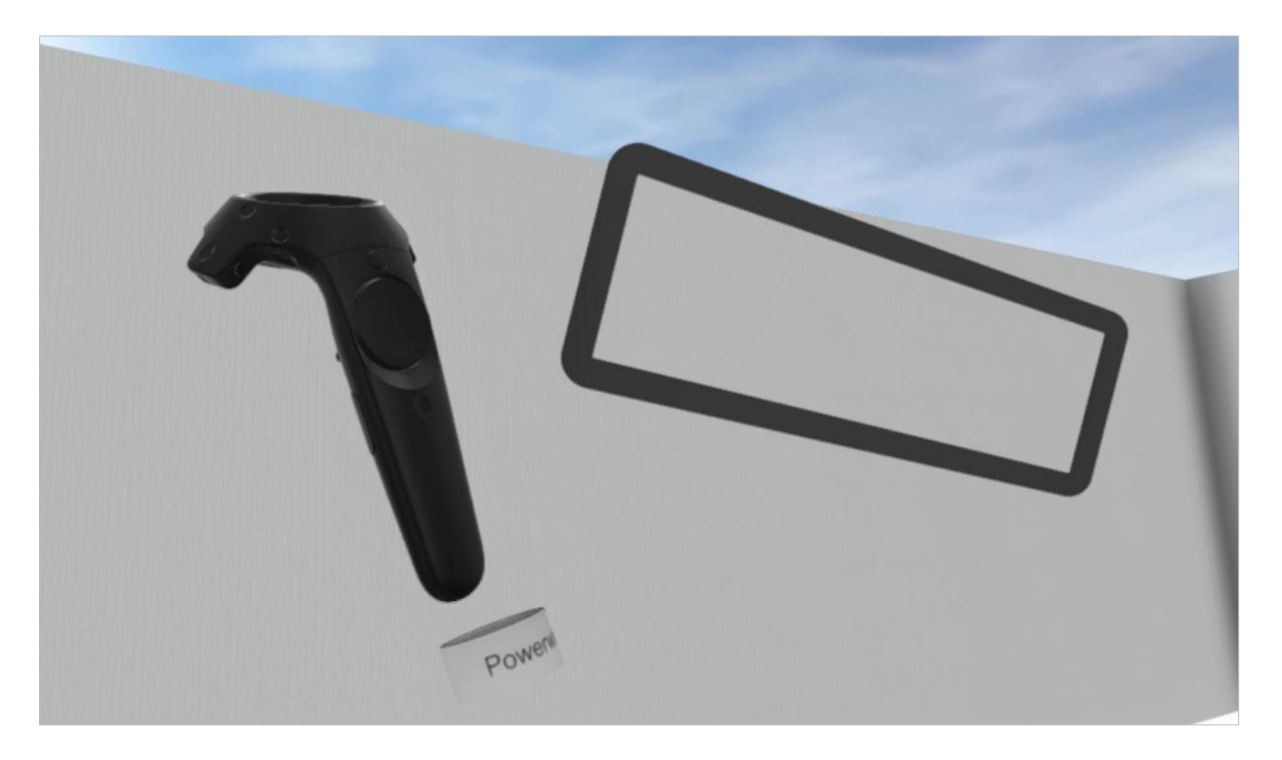

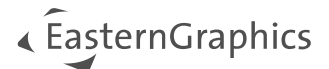

Bij het calibreren van de Powerwall, kunnen de volgende instellingen worden geselecteerd:

- 1. *Modus:* Naast *Geen* (geen projectie) zijn *Mono*, *SideBySide* en *TopBottom* beschikbaar. Ons voorbeeld (beamer Optoma EH320UST) gebruikt de modus *SideBySide*.
- 2. *Zichtvenster:* Afhankelijk van uw positie voor de Powerwall, kunt u twee belangrijke parameters instellingen:
	- 1. *Hoogte:* Belangrijk voor een optimaal zicht op uw planning. Aangezien de lengte van de kijkers zal variëren, moet een gemiddelde waarde van 1,7 meter worden gebruikt. Afhankelijk van de lichaamslengte van de gebruiker kan deze waarde variëren.
	- 2. *Afstand:* Deze parameter bepaalt de afstand tussen u, of de kijker, en het scherm. Een afstand van 1,5 tot 2 meter is ideaal.
- 3. *Powerwall standaard starten:* Als u een Powerwall heeft en kiest voor deze functie, dan worden zowel de Powerwall als de headset geactiveerd bij het starten van deze applicatie.
- 4. *Pin Powerwall vast op actieve zichtvenster:* Door deze functie te kiezen start u vanaf dezelfde positie binnen de Powerwall als u doet door naar het werkblad te kijken.

Nu kunt u en alle andere gebruikers uw planning openen en verkennen, in een virtuele omgeving, via de headset of op een aparte monitor. Begin uw wandeling door de tekening door de Powerwall te starten.

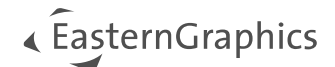

# <span id="page-20-0"></span>**4 Probleemoplossing**

# <span id="page-20-1"></span>**4.1 Bewegingsziekte – Aanbevolen acties**

VR-bewegingsziekte is vergelijkbaar met bewegingsziekte, waarbij bij het bewegen in een VR-omgeving bijwerkingen kunnen optreden.

Als u symptomen ervaart zoals misselijkheid, braken, duizeligheid, hoofdpijn of moeite met oriënteren tijdens het gebruik van het VR-systeem, stop dan onmiddellijk met het gebruik van de applicatie. Gebruik het systeem pas weer zodra u zich weer 100% fit voelt.

# <span id="page-20-2"></span>**4.2 Foutmeldingen**

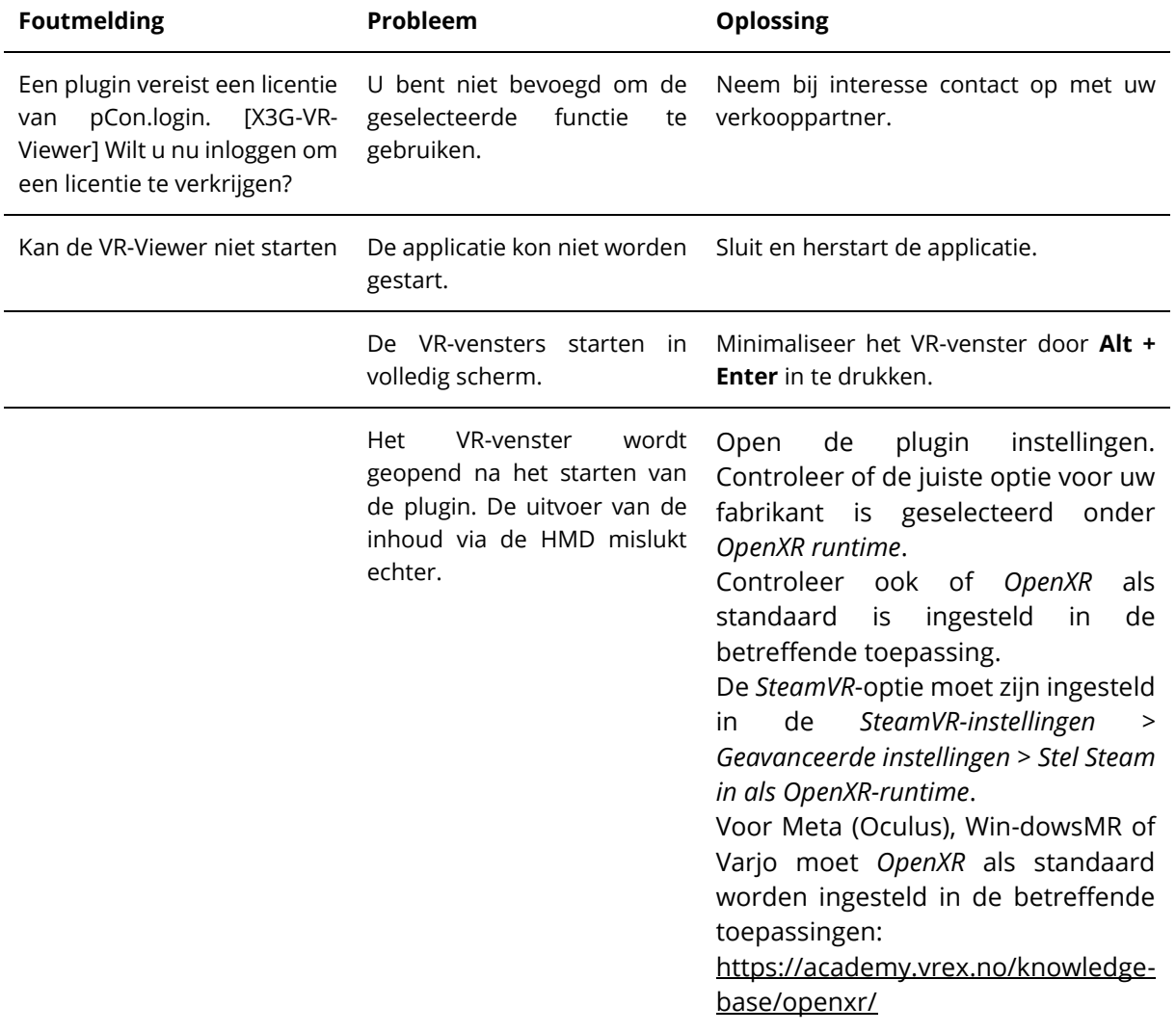

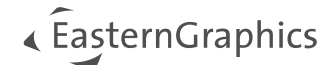

# <span id="page-21-0"></span>**5 SteamVR offline installatie**

Opmerking: SteamVR is alleen nodig als u werkt met een HMD van een ander merk dan Meta (Oculus), WindowsMR of Varjo.

Voor maximale compatibiliteit raden we aan de SteamVR Offline Installer te gebruiken in plaats van de gebruikelijke SteamVR-installatie. Het voordeel van het offline installatieprogramma is dat het niet automatisch wordt bijgewerkt. Zo werkt u altijd met de versie die op het moment van release door de fabrikant wordt getest en ondersteund. Om de Offline Installer te downloaden, registreert u zich op <https://business.vive.com/dm> en downloadt en installeert u de SteamVR Offline Installer. De momenteel ondersteunde versie vindt u in de [systeemvereisten](#page-3-3) in dit document.

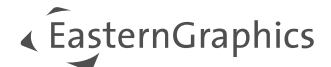

#### **© 2024 EasternGraphics Benelux B.V. Alle rechten voorbehouden**

De in deze documentatie gebruikte namen kunnen handelsmerken of coöperatieve handelsmerken van de eigenaar zijn en dienen als zodanig te worden beschouwd. Alle rechten zijn voorbehouden door EasternGraphics Benelux B.V. Het geheel of gedeeltelijk aanpassen, vertalen of reproduceren van deze documentatie zonder schriftelijke goedkeuring van de copyrighthouder, is niet toegestaan. Verspreiden van deze documentatie of een deel van deze documentatie op papier (bijv. als boek) of digitaal voor commerciële doeleinden zonder schriftelijke goedkeuring van de copyrighthouder is niet toegestaan.

EasternGraphics Benelux B.V. is niet verantwoordelijk voor de juistheid of volledigheid van de inhoud, voor zover gebreken hierin niet door grove nalatigheid of opzettelijk zijn veroorzaakt. Deze documentatie of delen ervan mogen op ieder gewenst moment, zonder aankondiging worden aangepast.

Alle namen en omschrijvingen opgenomen in dit document kunnen het handelsmerk zijn van de betrokken auteursrechthebbende en zijn daardoor wettelijk beschermd. Het feit dat dergelijke handelsmerken voorkomen in dit document geeft niemand het recht om aan te nemen dat deze bedoeld zijn voor vrij gebruik.